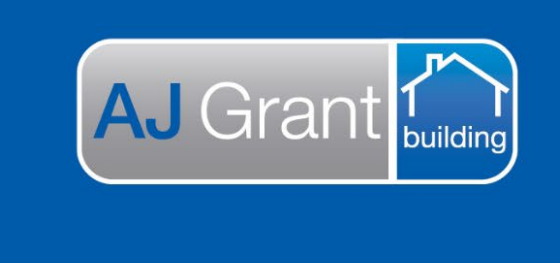

Updated 16.01.23 **[Prime Support Centre](https://primeeco.tech/support/home)**

**Support Centre** 

**Prime Ecosystem** 

# **Restoration Coordinators Responsibility**

#### **Restoration jobs**

#### **Status = New Job**

1. Courtesy call client and complete First Customer Contact

AJG0102 1 Test Ave, Taren Point, NSW, 2229 (SUTHERLAND SHIRE) . Test Client | testresto  $\overline{\phantom{a}}$  Summary  $\blacksquare$  $\triangle$  Comments Add Comr Custome <sup>O</sup> There are no item  $\Box$  im  $\triangle$  Overview Site<br>1 Test Ave, T 0 days Days At Current S  $0.54$  $\mathbf{a}$  Estis  $\triangle$  Milestones · Show More  $\alpha$ **First Customer Contact** 曲  $0/3$ 曲 View Note Date na Tri  $\blacksquare$ 

2. Create the estimate to send to restoration contractor. At this stage, there is a 4% margin applied to each scope item. For agreed rates in restorations this will need to be removed or estimate adjusted – temporary measure at this stage. **This estimate is to be created for the agreed assessment report fee rate with the IC**

https://ajgrantgroup.com.au/wp-content/uploads/2023/01/Estimates-Creating-Estimates.pdf

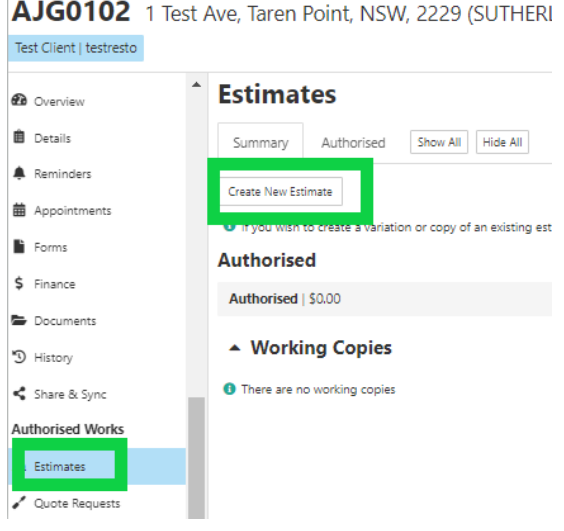

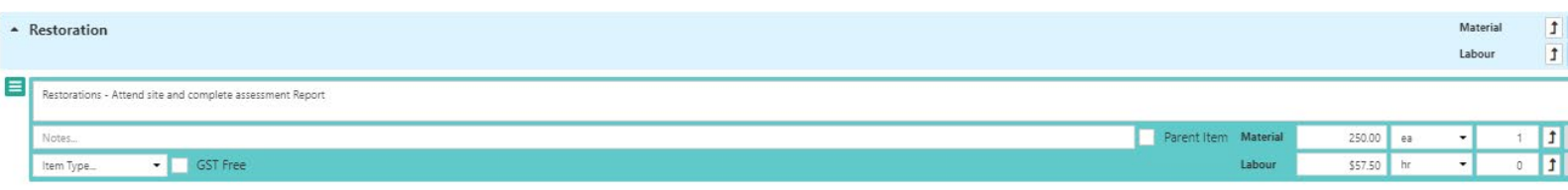

 $\pmb{\times}$ 

3. Select 'Lock' and 'Lock and Authorise'

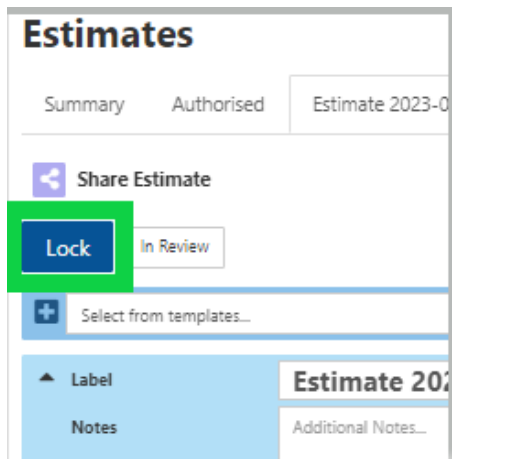

# **Please Select An Action**

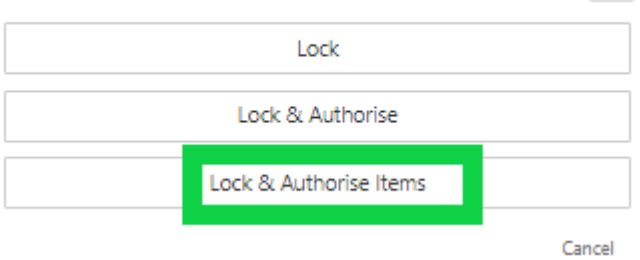

- 4. Send the work order to the trade
	- a. Select 'Work Orders' under Authorised Works Section

# b. 'Go to Create / Unallocated'

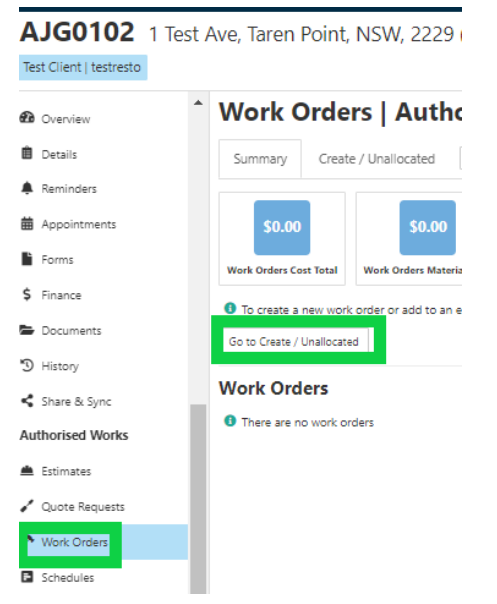

5. Adjust the allowance to the trades agreed rate and Click 'Select' next to Total on the Items line

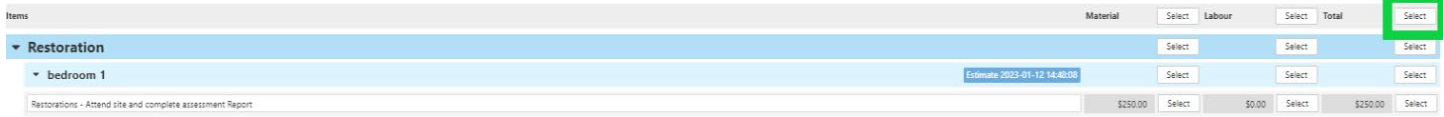

6. Select 'Assign To' and search for the subcontractor. Once subcontractor has been selected, click 'Assign X item/s to Work Order'

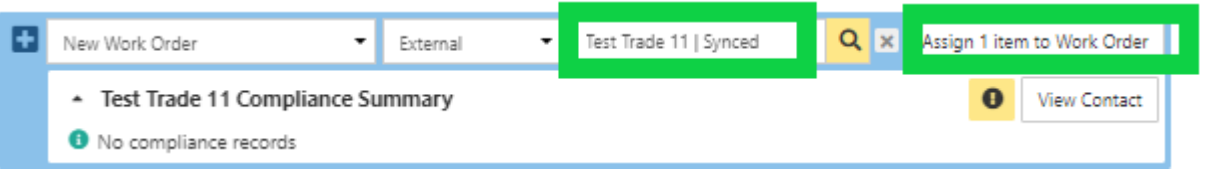

7. Click 'View Work Order

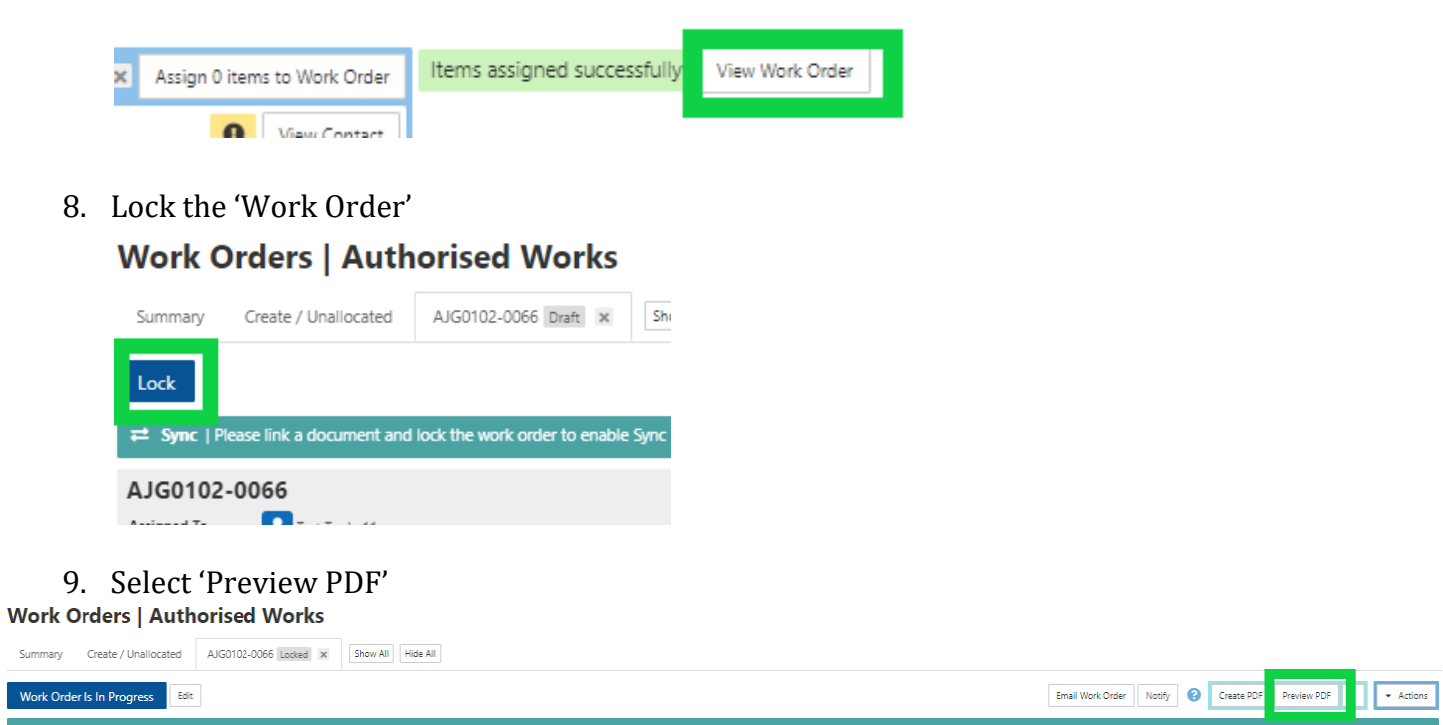

10. Check the purchase order and if no adjustments are required, select 'Generate' If you need to adjust the purchase order, select 'Cancel'

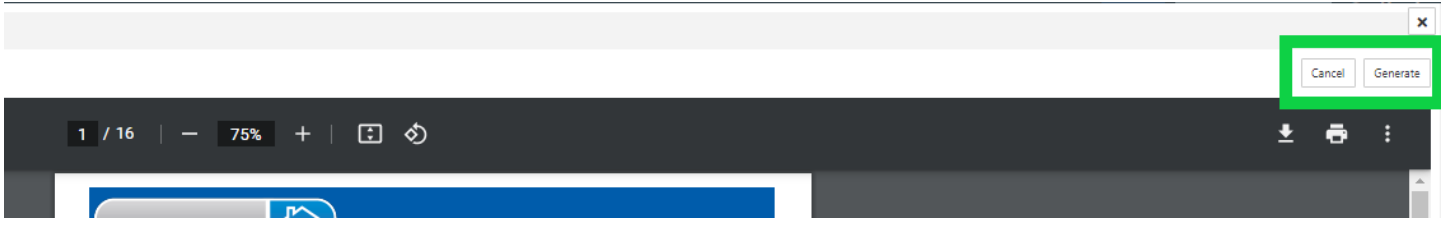

l e

- 11. Once the purchase order has been generated, the purchase order document will automatically be added as a linked document within the work order
- 12. For launch, insert the zoho restoration assessment report link as a 'Note'

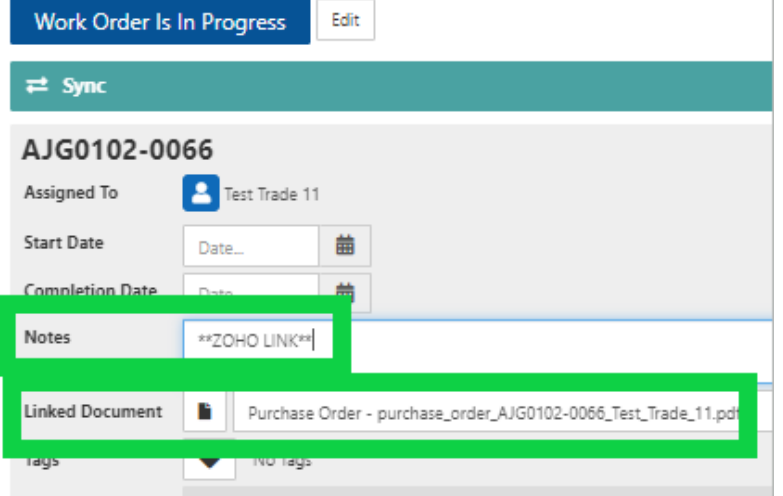

13. Select 'Allocate Work Order' on the Sync banner

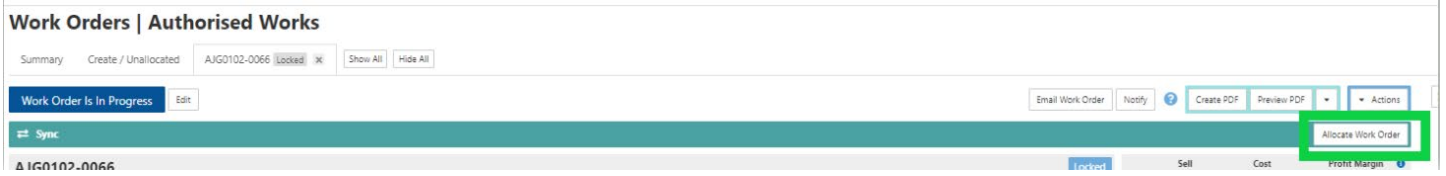

14. Select which costs and quantity to include, attach additional documents and notes and click 'Send'. The work order will now be on the trades portal to either accept or decline

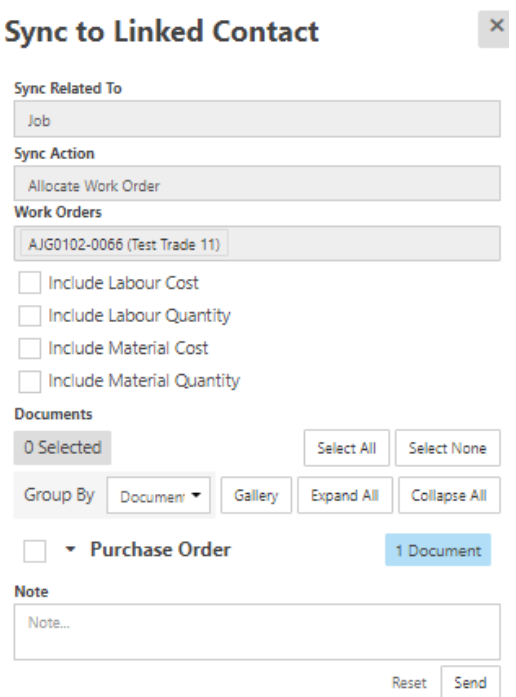

- 
- 15. Update job Status to 'Awaiting Attendance'

#### **Restoration Coordinators Responsibility**

#### **Restoration jobs**

#### **Status = Awaiting Attendance**

Updates from the trade via the trade portal will be sent via the 'Share & Sync' Function and you will be required to 'Accept' the sync. The 'assigned' person on the job will also receive a notification.

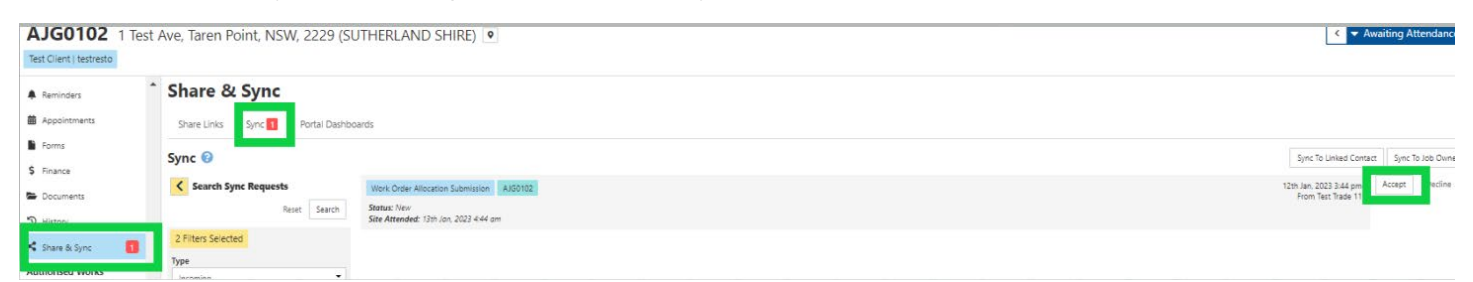

If the trade updates the start date, completion date or work order status in the trade portal, this will automatically be updated on the work order.

Job status is to be updated to 'Awaiting Report' based on the 'Start Date'.

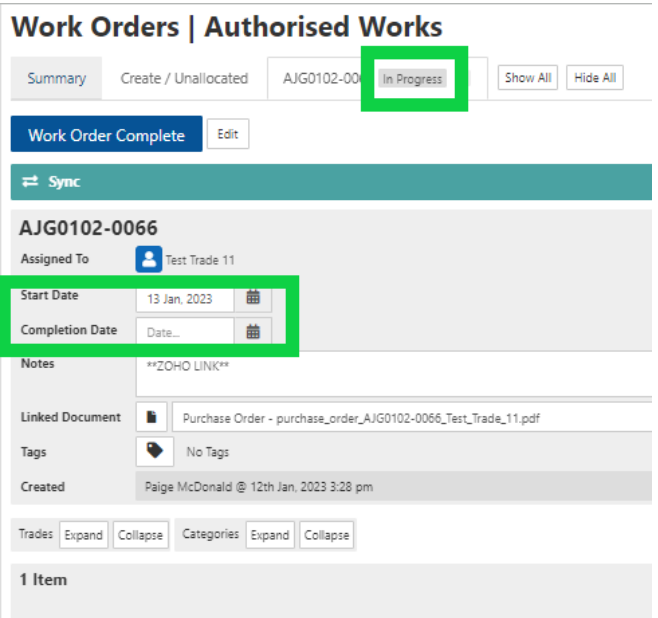

#### These dates will then need to be updated within the job under 'Overview' section, Milestones

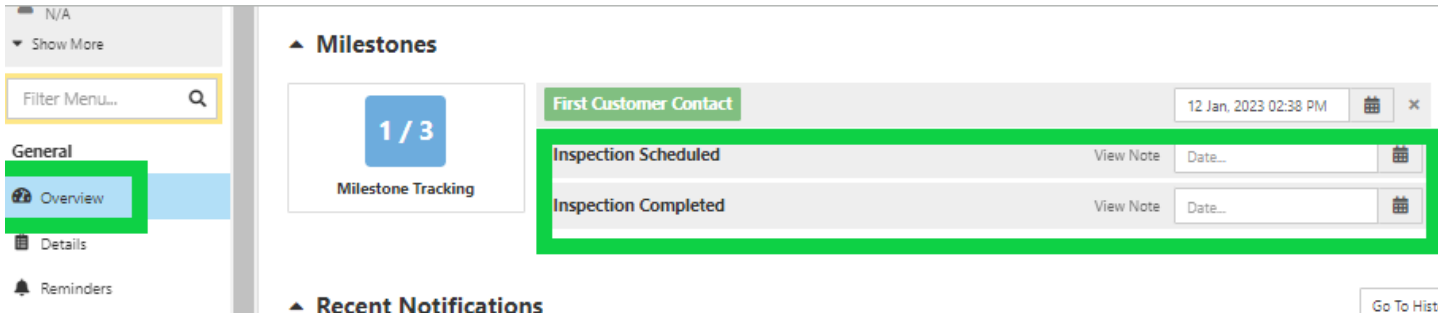

#### **Restoration Coordinators Responsibility**

#### **Restoration jobs**

#### **Status = Awaiting Report**

- 1. Trade will upload their assessment report and cost calculator which will be under 'documents' within the job.
- 2. Trade invoice will be under 'Finance' section, Account Payable Invoices tab for review.

#### Review trade invoice

a. Select the Invoice

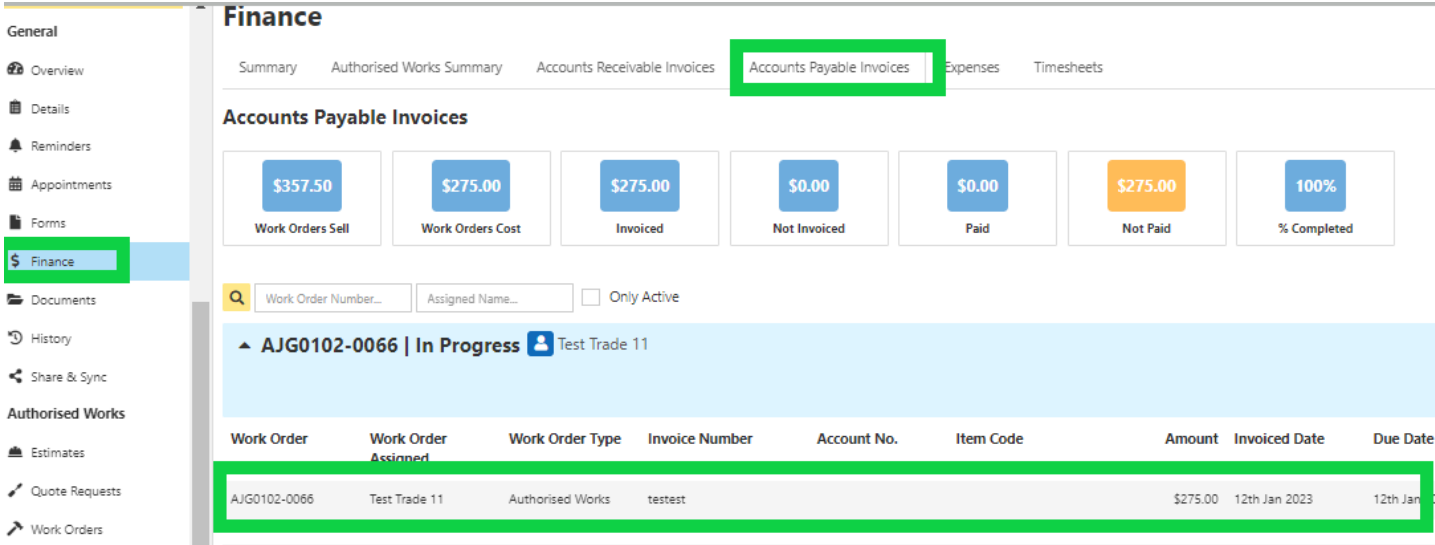

b. Check Due Date is 30 days from Invoiced Date. If it isn't, update the due date

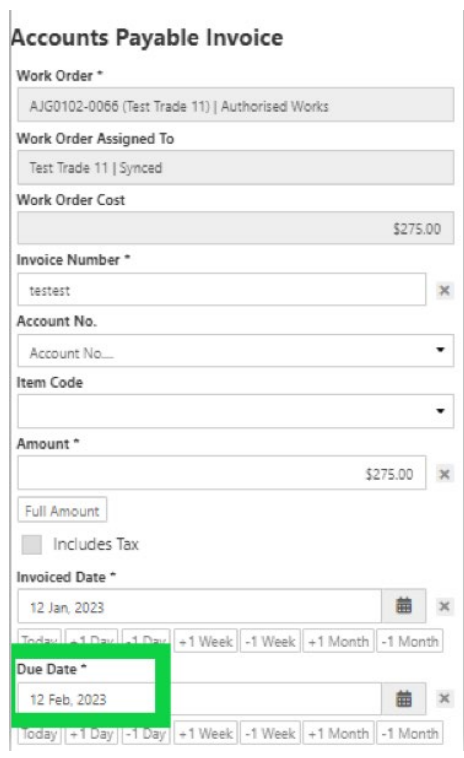

c. Review the invoice and either Approve or Decline the invoice, by adjusting the 'Approval' and 'Status'

Approval = the status of the contractor invoice (notification will be sent to contractor)

Status = The notification to accounts in reference to the contractor invoice (notification will be sent to accounts)

#### **If you are approving the trade invoice:**

Approval = Approved Status = Approval

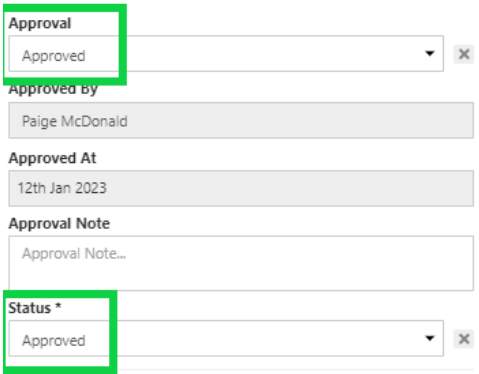

#### **If you are declining the invoice:**

Approval = Not Approved

Approval Note = Reason for denying the invoice Status = cancelled

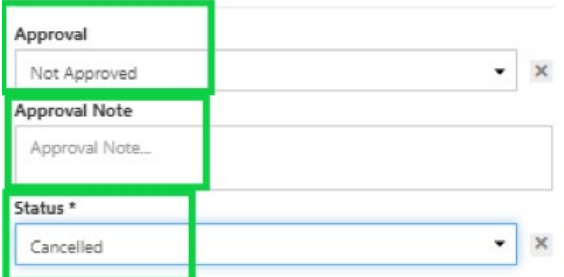

3. Job status to be updated to 'Authorise Detail'

# **Restoration Coordinators Responsibility Restoration jobs**

**Status = Authorise Detail**

#### **Creating a report fee Invoice**

- 1. Under the 'Finance' section within the job, select 'Accounts Receivable Invoices' tab
- 

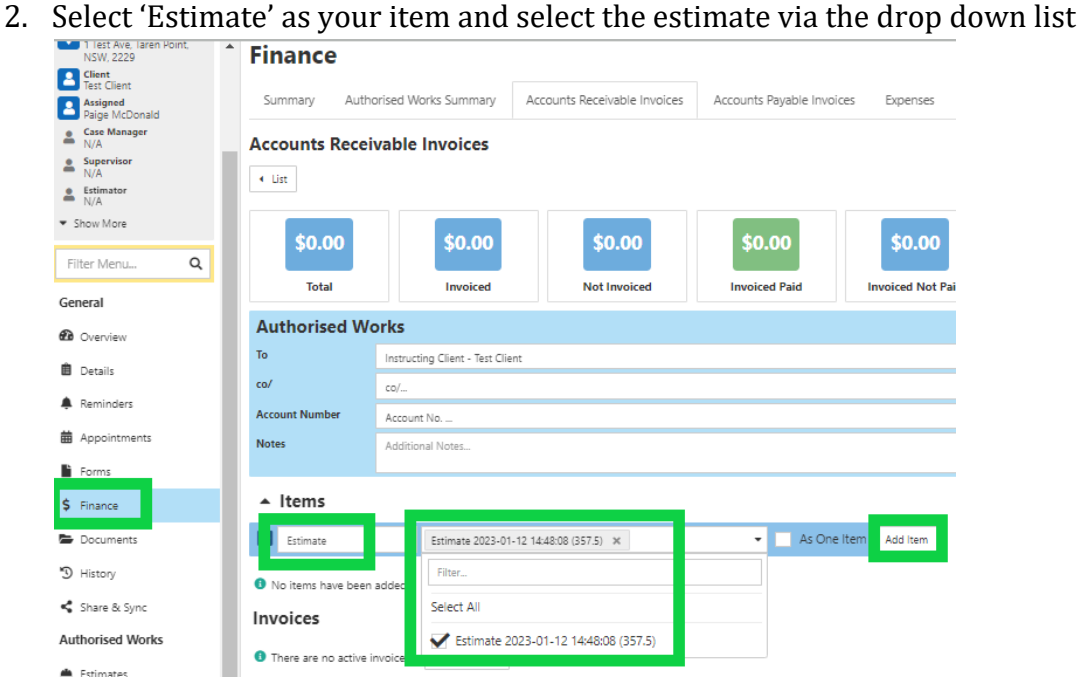

3. Update description to 'Assessment Report Fee' and check the invoice amount is as our agreed report fee rate

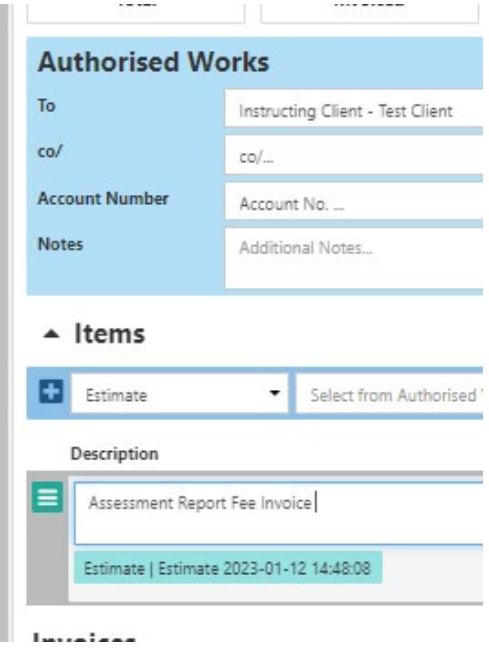

4. Select 'Create PDF'

5. Select 'Template', Division = Restorations, Type = Invoice, Select 'Show All' and select 'Restoration Tax Invoice Template'

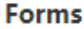

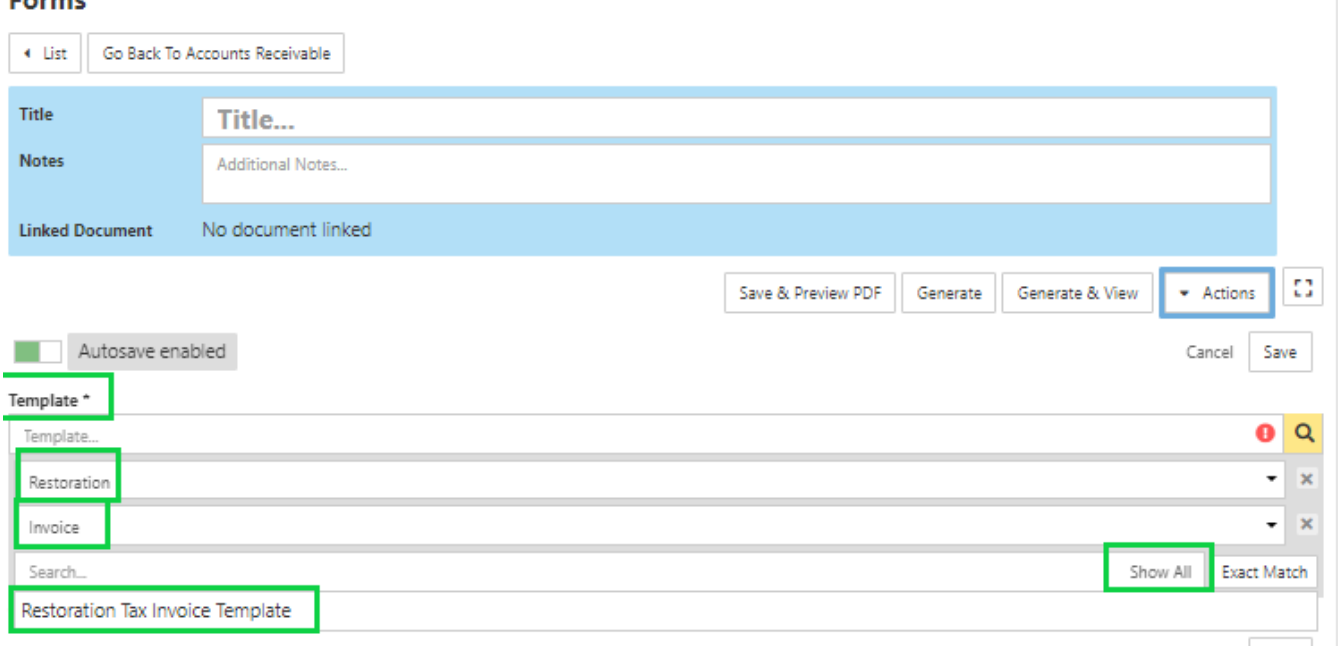

- 6. Select 'Save and Preview PDF'
- 7. Invoice will then be displayed
- 8. Close window and click 'Generate'
- 9. Invoice status will move from 'Draft' to 'Pending'
- 10. Select 'Pending' to be update the invoice status to 'Approved' which will trigger the API to our accounting software

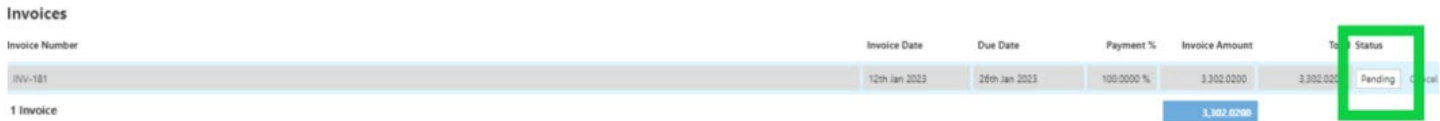

- 11. Copy of the invoice will be under 'Documents' tab
- 12. Locate the invoice and upload to Estimage

#### **Creating an estimate as per the cost calculator**

1. Within the 'Estimates' section, select 'Create New Estimate'. The estimate is to be created with the IC costs. If the subcontractor allowance needs to be adjusted, this will be done when you allocate the work order to the subcontractor. At this stage, there is a 4% margin applied to each scope item. For agreed rates in restorations this will need to be removed or estimate adjusted – temporary measure at this stage.

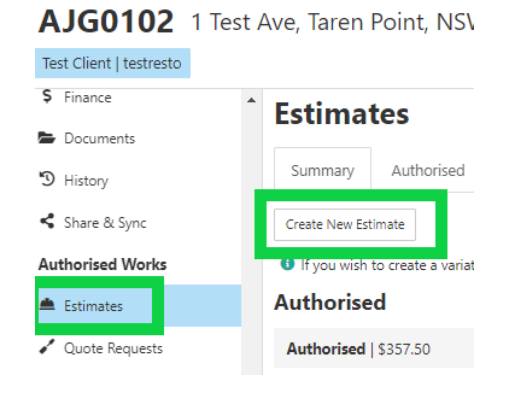

2. Once scope has been created, select 'Lock' and 'Lock' again

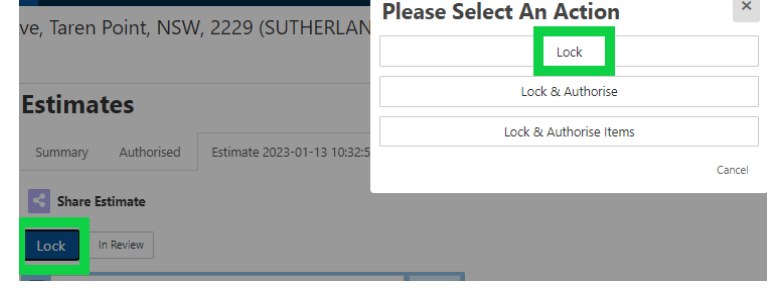

3. Select 'Preview PDF'

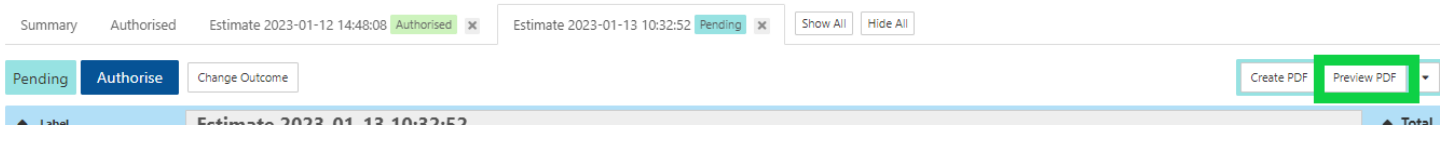

4. Review the scope of works and select either 'Generate' or 'Cancel'

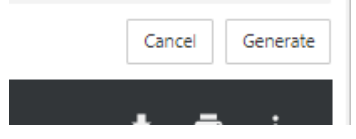

5. Once the scope of works has been generated, a PDF copy will be saved un 'Documents'

#### **Restoration Coordinators Responsibility**

#### **Restoration jobs**

#### **Status = Awaiting Submission**

#### **Preparing documents to send to the Insurance Company**

Select the 'Documents' tab within the job

Assessment Report submitted from the subcontractor via the trade portal will be found under 'Client Instructions'

If a scope of works has been created and 'locked', it will be displayed under 'Scope of Works'.

If an invoice/s has been created, it will be displayed under 'Invoices'

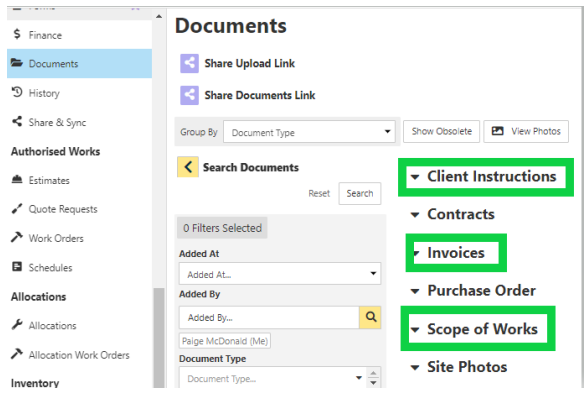

#### **If you are uploading the documents to a portal**

- 1. Select the 'Download' button next to each of the required documents.
- 2. Proofread and check the documents are correct, then save to your desktop
- 3. Upload to the IC portal
- 4. Update the job status

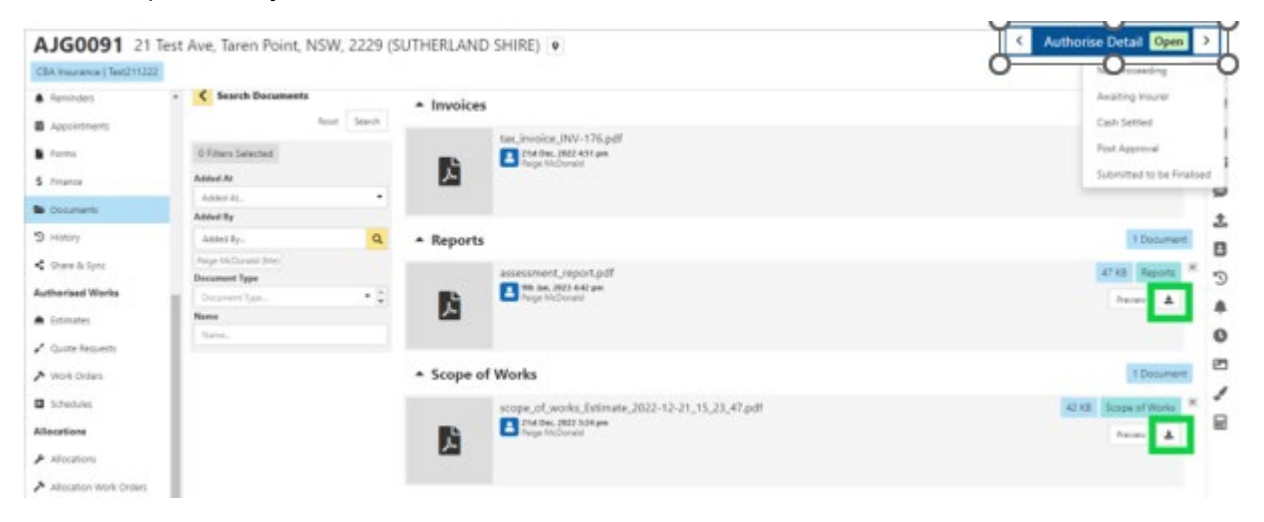

#### **If you are emailing the documents**

1. Select 'Send Email' on the right-hand side panel.

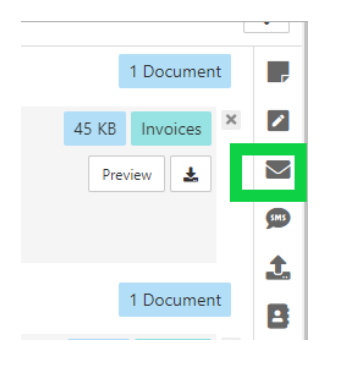

# 2. Select 'Add Attachments'

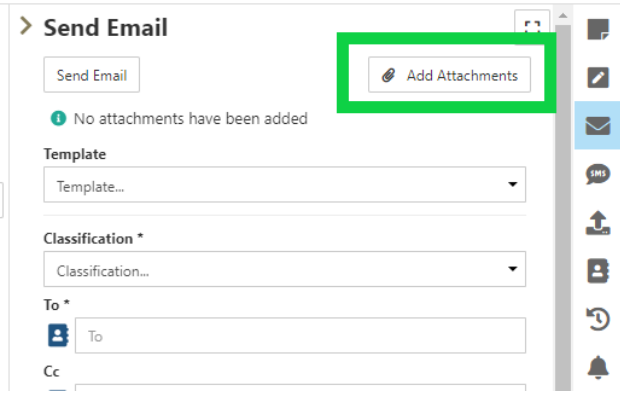

3. Click on the heading/s of the documents required to be sent

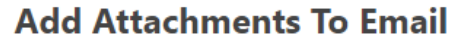

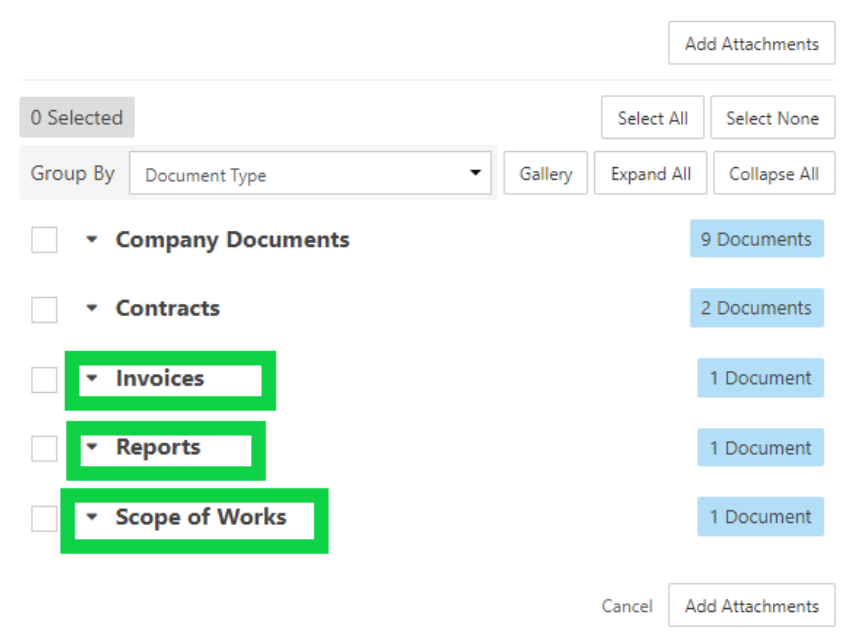

 $\pmb{\times}$ 

4. Select the document/s to send and click 'Add Attachments'

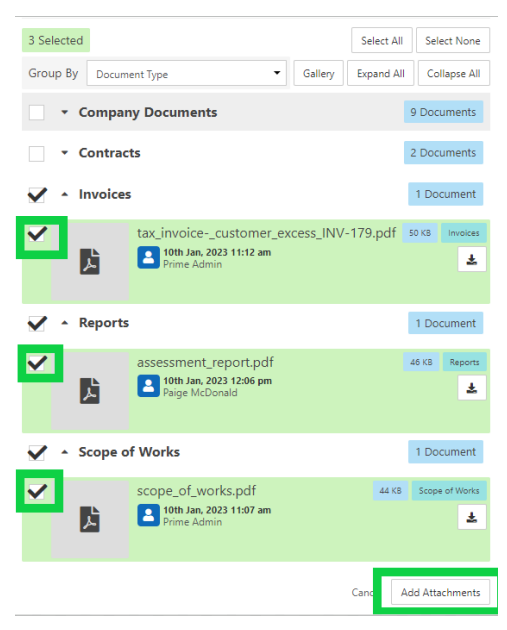

1. Attachments will now be added to the email, ready to send

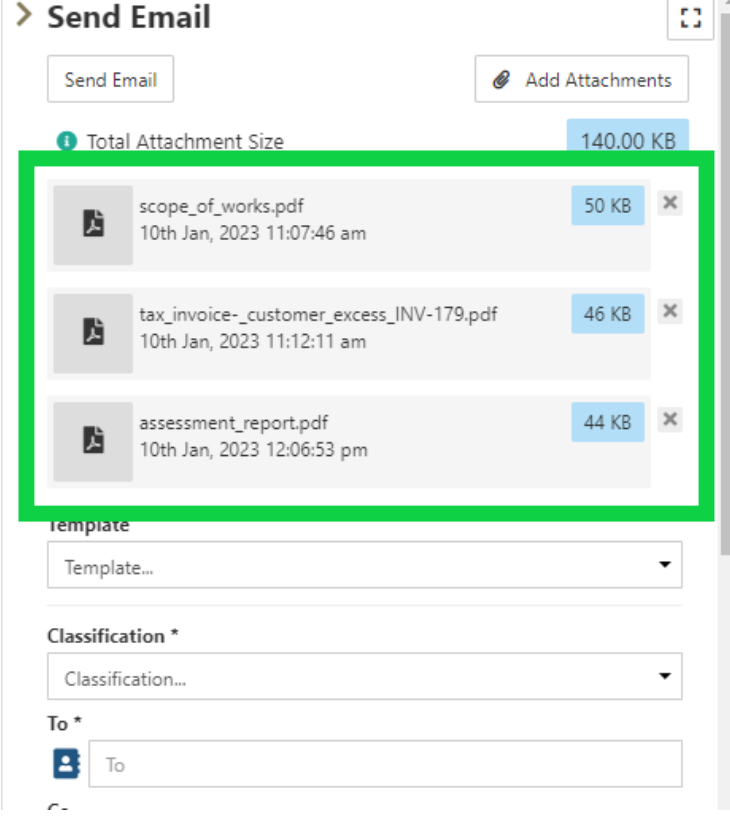

# **Restoration Coordinators Responsibility**

**Restoration jobs** 

**Status = Work in Progress** 

#### **Authority received by IC**

#### **Accepting the estimate**

1. Approve the estimate in the 'Estimates' section, select the approved estimate and select 'Authorise' and 'Change Outcome'

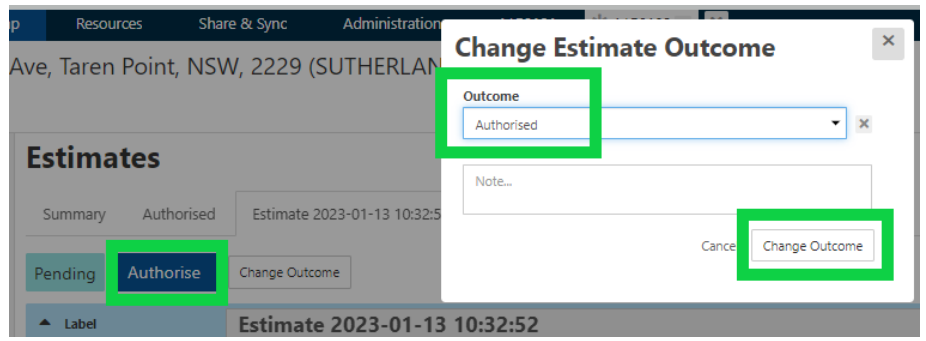

2. Select the scope line/s that have been approved. You can select individual scope item by ticking the scope or you can click 'Select All' top right hand corner

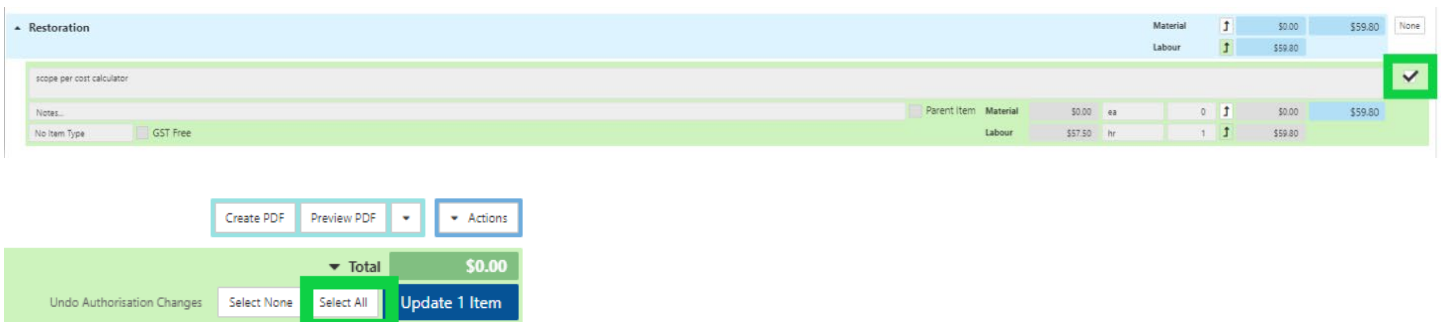

# 3. Click 'Update X Item/s'

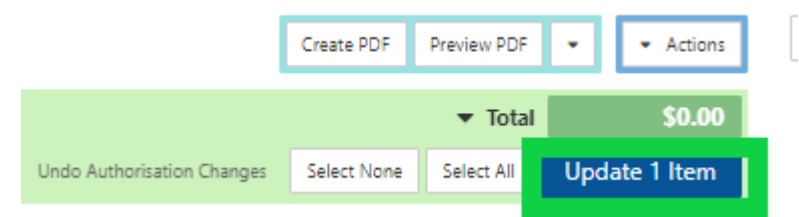

#### 4. Select 'Create PDF'

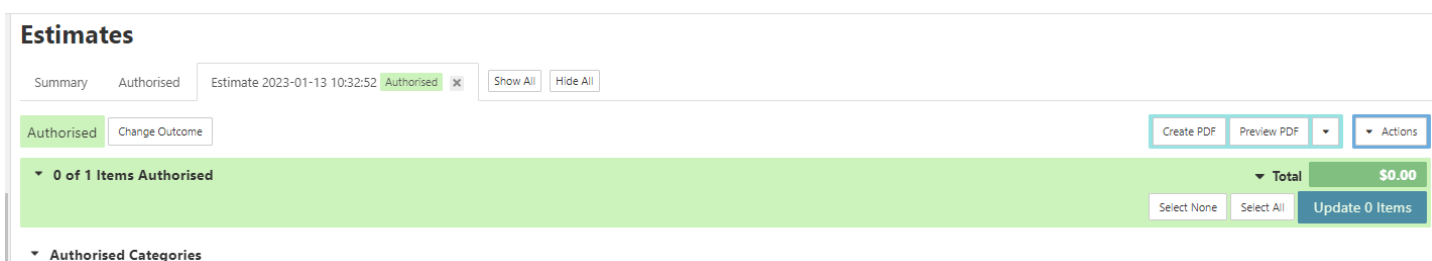

#### 5. Select 'Generate'

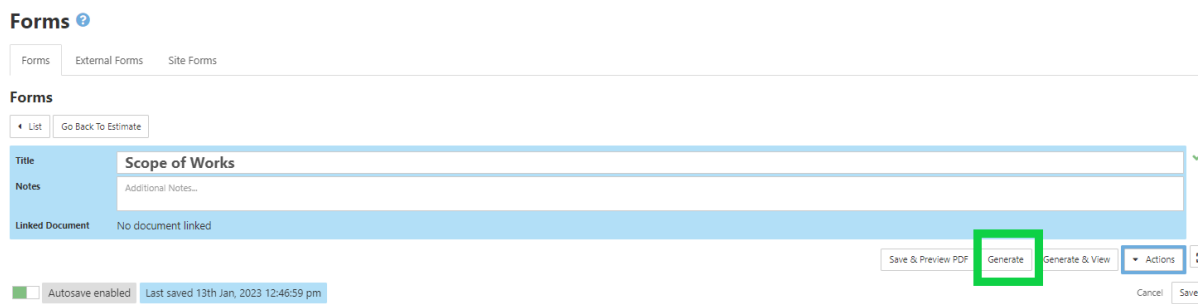

#### **To send the Work Order to the subcontractor**

1. Click on the 'Work Orders' section under Authorised Works and select 'Go to Create / Unallocated'

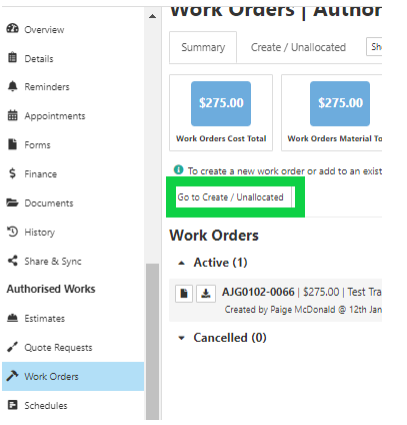

2. Next to each scope line, you will have the option to select just the material, just the labour or both

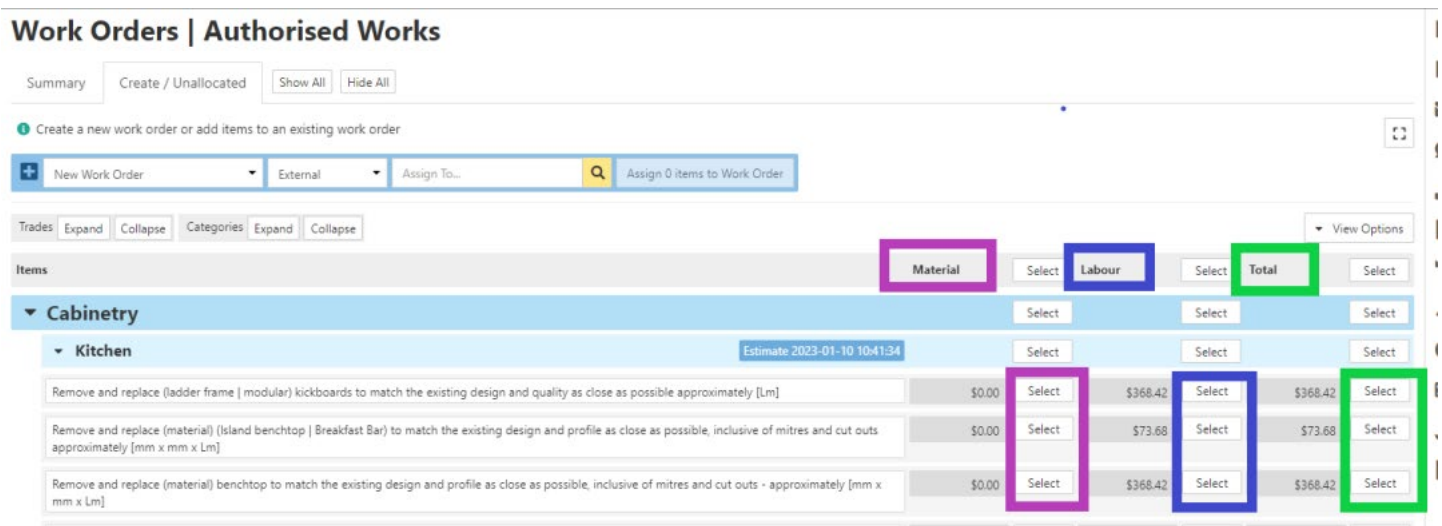

If you are sending the entire work order to one subcontractor, click 'Select' next to 'Total' on the 'Items' line

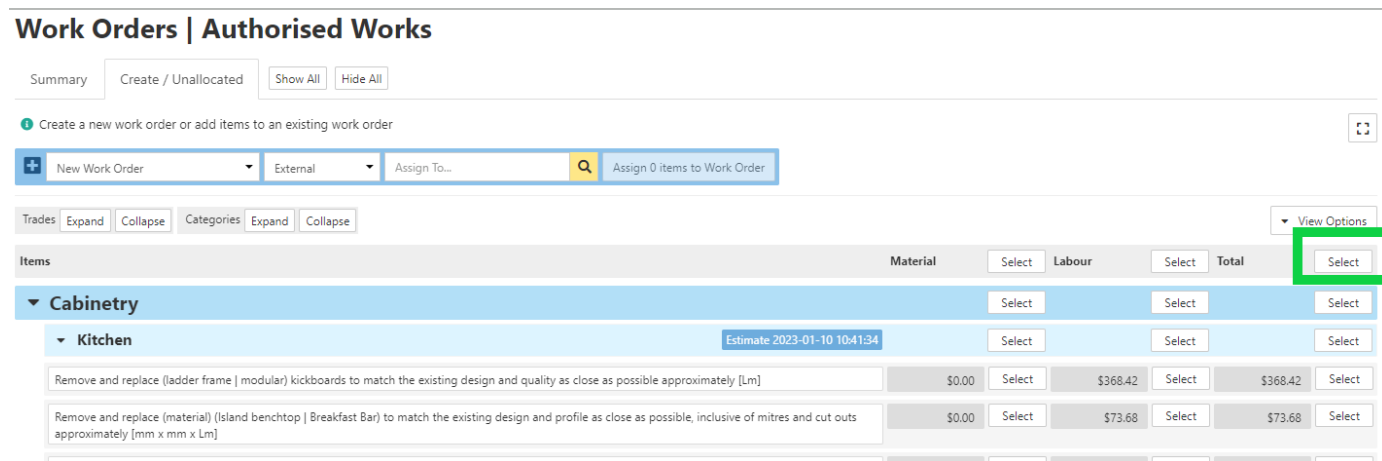

- 3. Next to New Work Order, select 'External'
- 4. Click on 'Assign To..' You will then have the option to filter to a trade type and/or region.
	- a. If you wish to search for a specific subcontractor, you can type the company name in the search field or you can select 'Show All' and all Subcontractors matching the filter options will be displayed.

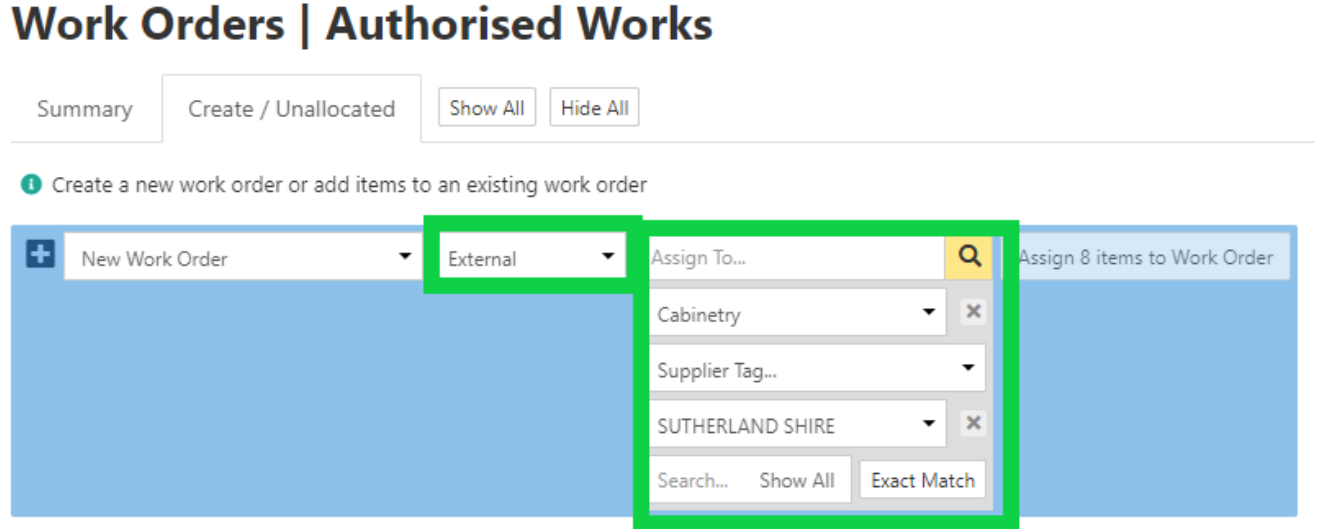

b. To remove the filtering, click the cross next to the filtered section and you will be able to search all **Subcontractors** 

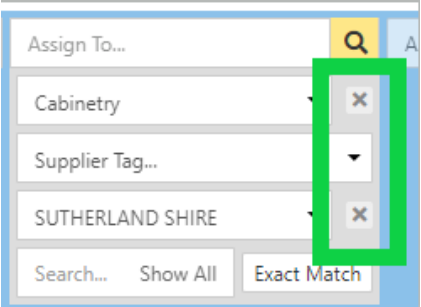

5. Once you have selected the subcontractor, select 'Assign X items to Work Order'

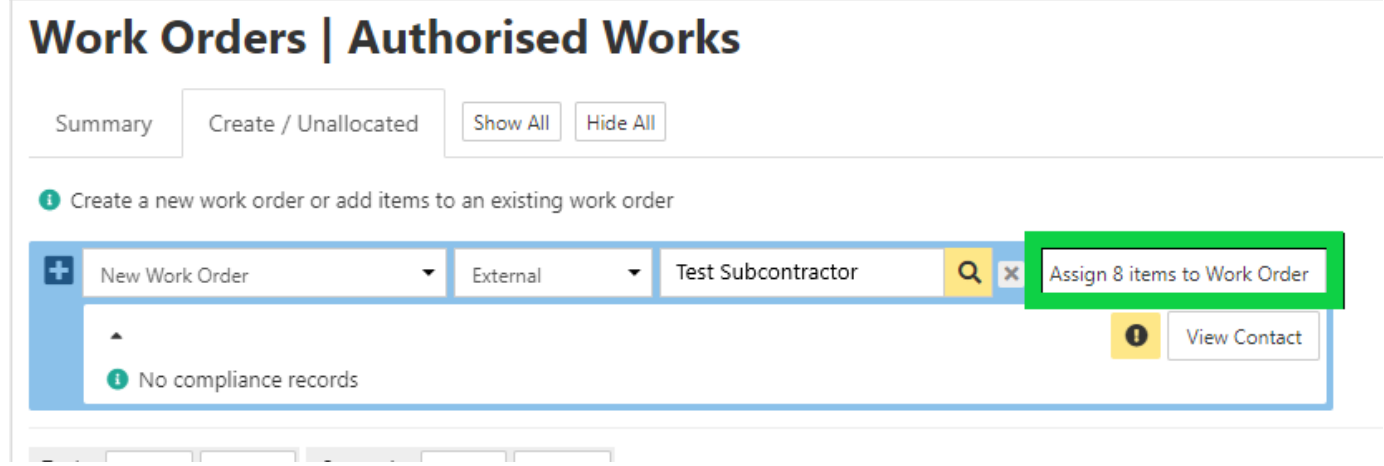

6. A notification will appear advising 'Items assigned successfully' and you will have the option to view the Work Order

# **Work Orders | Authorised Works**

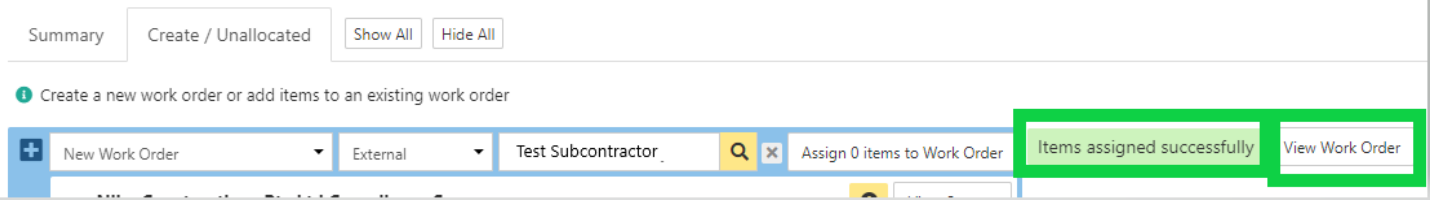

7. Select 'View Work Order'. This will open the Work Order that will be in a 'Draft' Status. You will have the option to enter Start and Completion Dates (the dates are adjustable and can be updated), additional notes and link a document/s

### **Work Orders | Authorised Works**

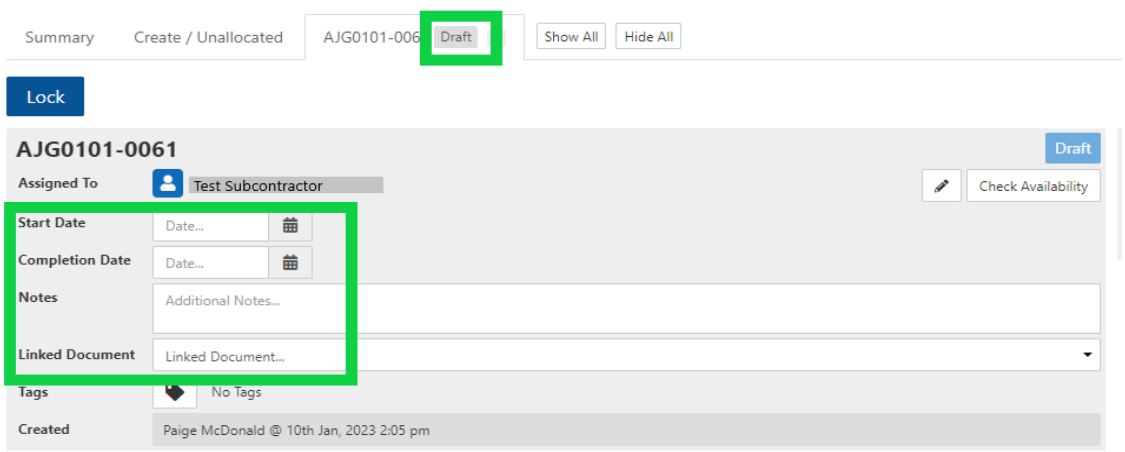

8. To check the trade availability, select 'Check Availability'.

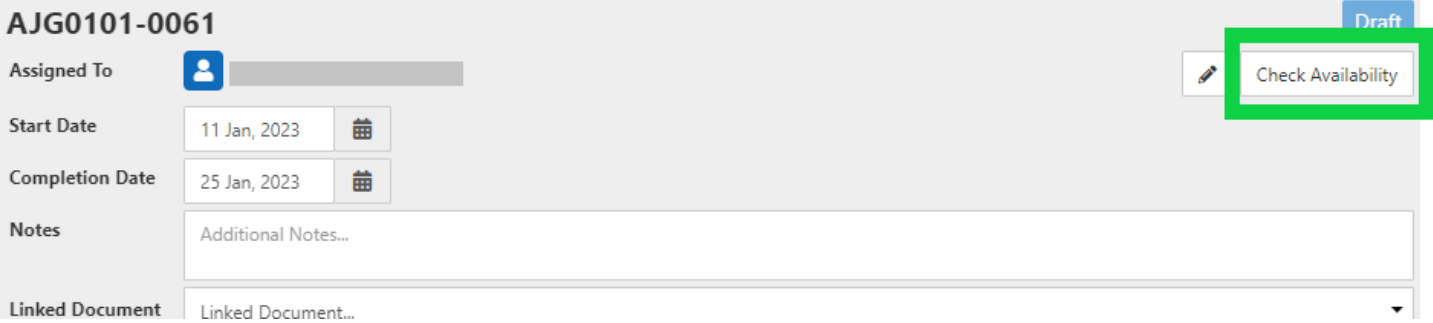

A list of subcontractors will be displayed with the current number of open work orders. The subcontractor list will be automatically filtered to the trade type/s within the work order and repair dates entered.

9. On the right-hand side, you will have Sell amount, Cost amount and the Profit Margin based on the approved estimate

### **Work Orders | Authorised Works**

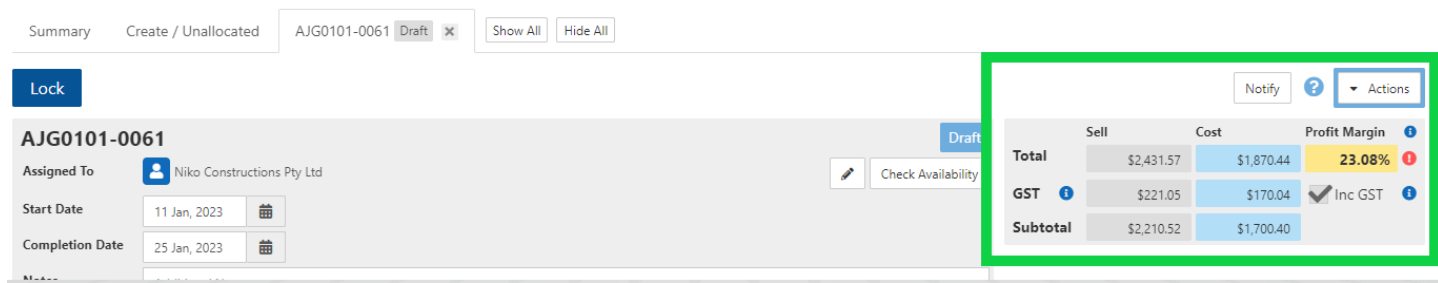

10. You will need to adjust the subcontractor allowance by adjusting the material allowance, hrly rate or hours to match the allowance as per the cost calculator. To do this, scroll down to the scope line item/s you wish to adjust, click in the relevant cell and change as required.

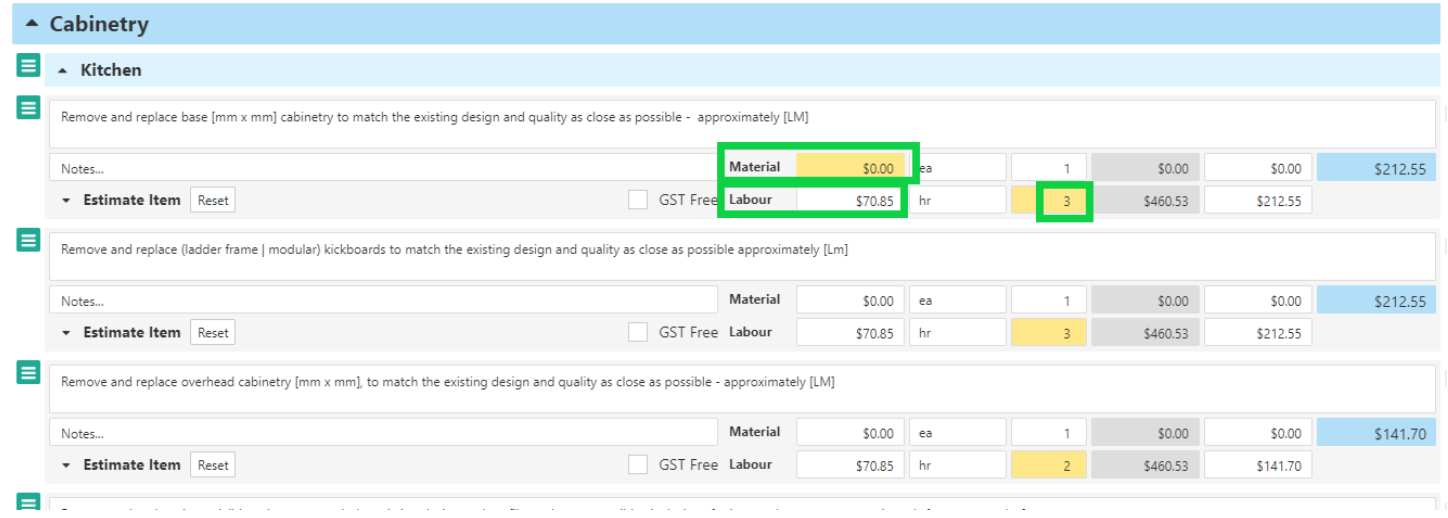

**NOTE: You will also have the option to increase the subcontractor allowance, however this will not be updating the estimate and will result in a lower Profit Margin**

11. If you need to reset the scope line allowance to go back to the original allowance, click on the scope line and select 'Reset'

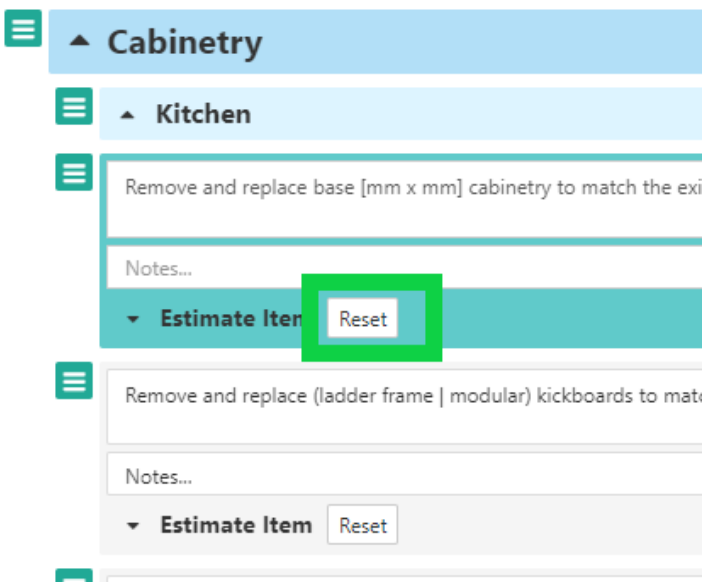

12. Once you have adjusted the allowance, the Cost and Profit Margin will be updated to reflect the changes made

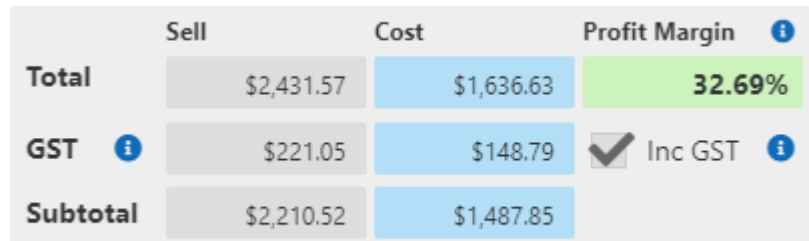

13. If you would like to send a note relating to a specific scope line, type the note under the 'Notes' section beneath the relevant scope line

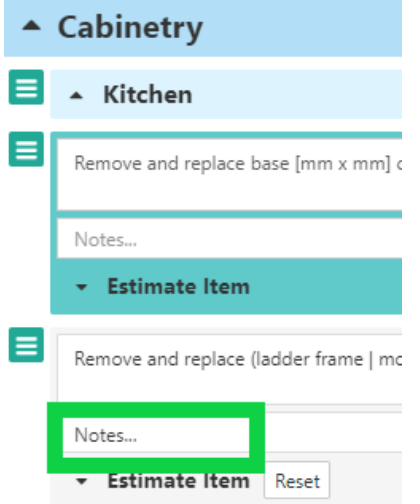

14. Once you are ready to send to send the work order, select 'Lock' at the top of the page

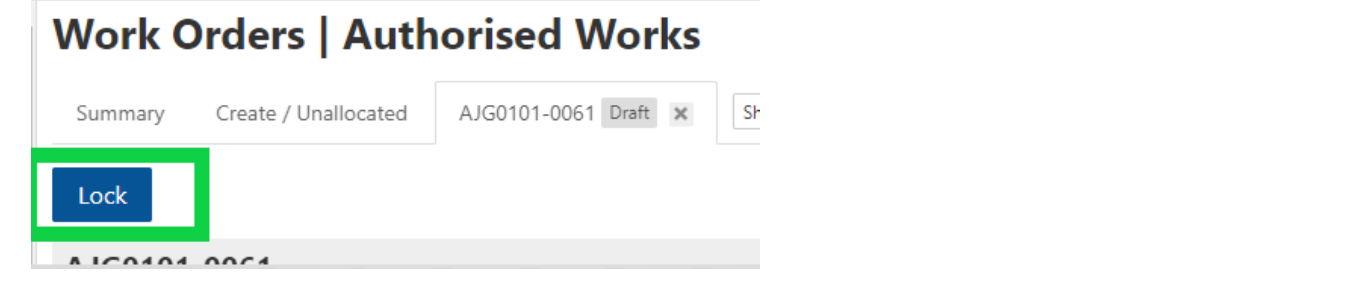

15. Select 'Preview PDF'

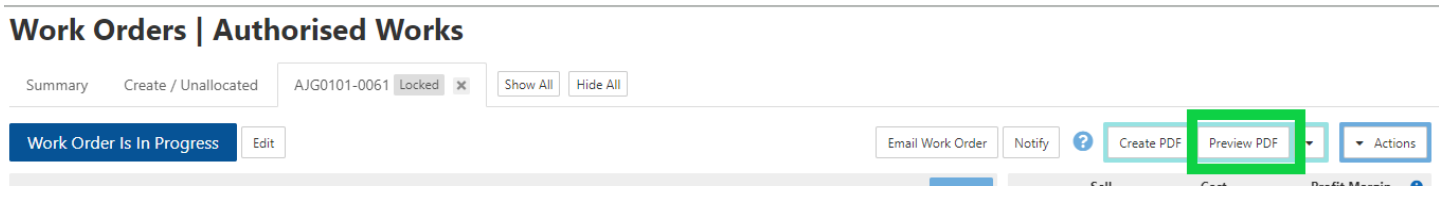

16. Check the purchase order and if no adjustments are required, select 'Generate' If you need to adjust the purchase order, select 'Cancel'

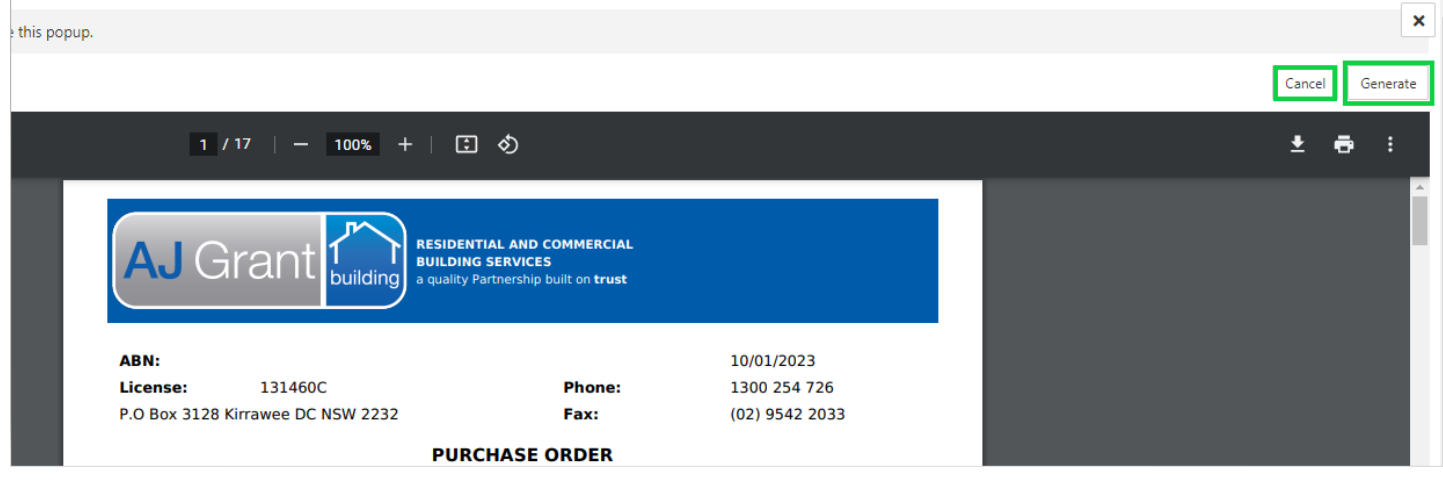

17. Once the purchase order has been generated, the purchase order document will automatically be added as a linked document within the work order

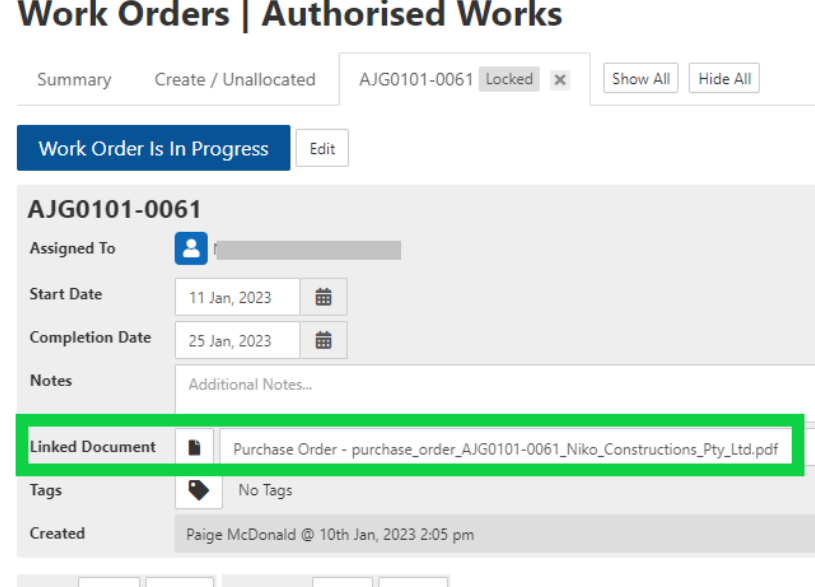

# 18. Select 'Allocate Work Order' on the Sync banner

#### **Work Orders | Authorised Works**

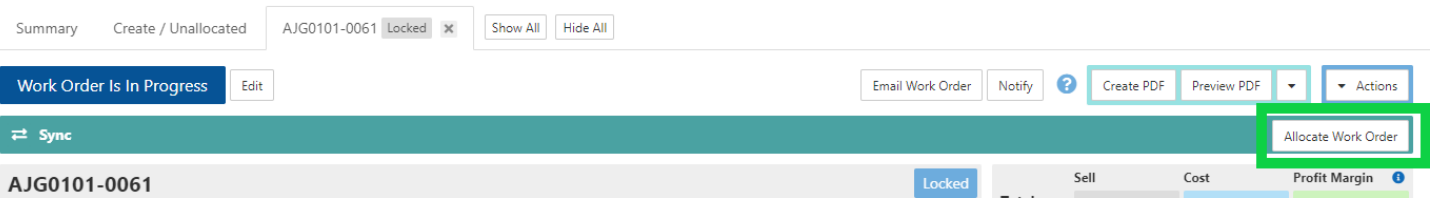

19. Select which costs and quantity to include, attach additional documents and notes and click 'Send'. The work order will now be on the trades portal to either accept or decline

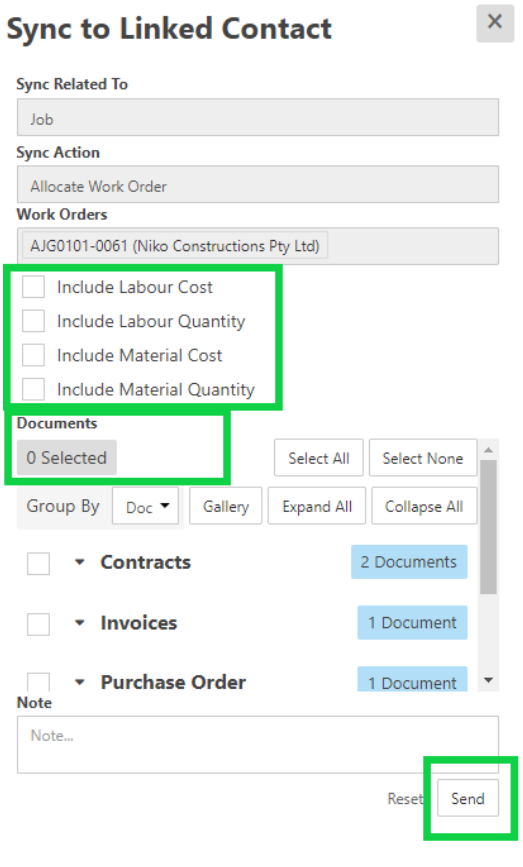

#### **Restoration Coordinators Responsibility**

**Restoration jobs** 

**Status = Work in Progress** 

#### **Reviewing Contractor Invoices**

- Contractor will submit invoices via a contractor portal RCTI (Recipient Created Tax invoice)
- Once submitted, the contractor invoice will be listed in the 'Finance' section within the job under the 'Accounts Payable Invoices' tab.

To review the contractor invoice, follow the same process as reviewing the report fee invoice in the 'Finance' section, 'Accounts Payable Invoice'.

#### **Job Status - Confirm for Completion**

#### **Confirm for Completion Team Responsibility**

1. The completion report team are to check that all work orders have been invoiced via the 'Work Orders' tab

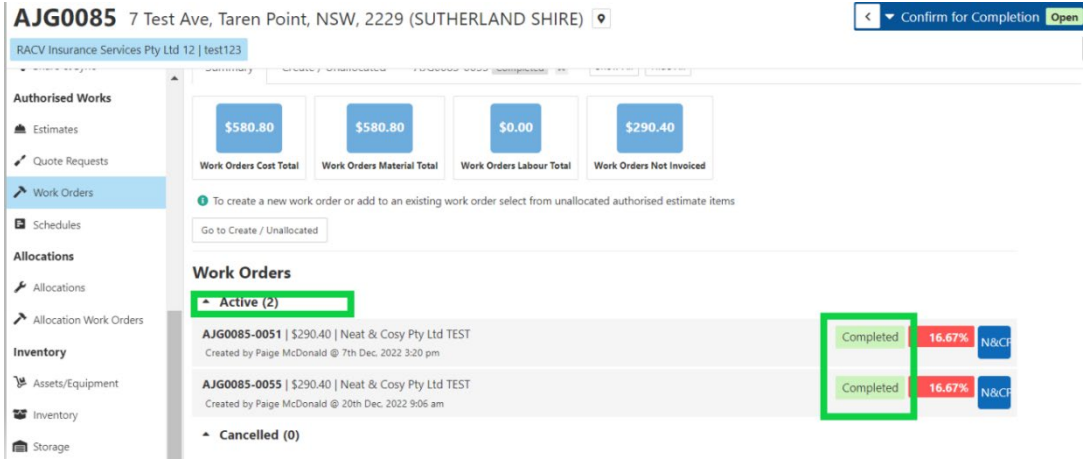

2. Check the overall job Forecast Profit Summary, under the 'Overview' section within the job.

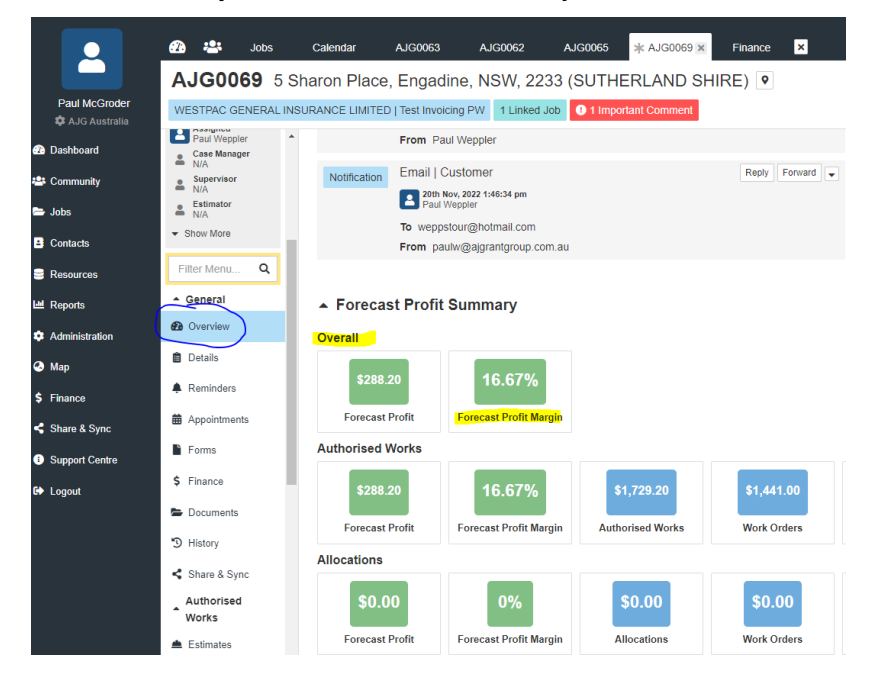

#### **Creating Final Invoice**

- 1. Within the job, select 'Finance' and 'Authorised Works Summary' tab
- 2. Under 'Ready to Invoice', select the scope lines to invoice. All scope lines to be selected for a final invoice.

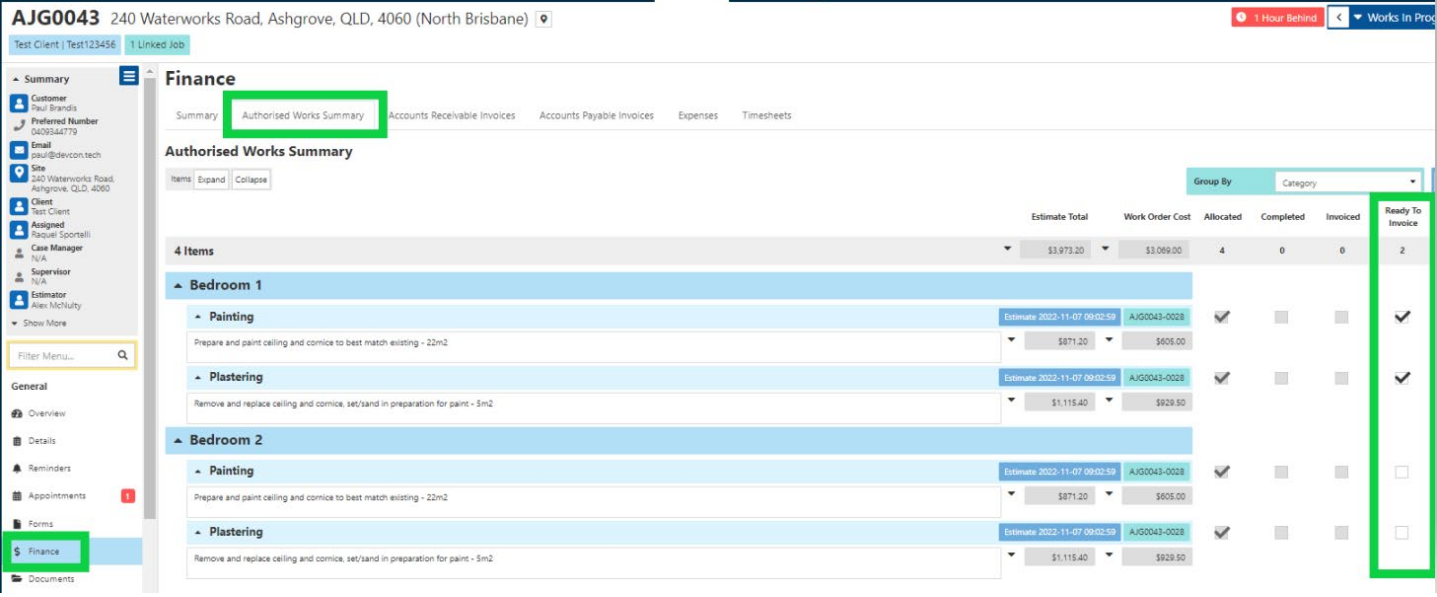

- 3. Select 'Accounts Receivable Invoices' tab
- 4. 'Type required' = Authorised Works
- 5. To = the 'Bill To'. For CBA jobs, the bill to is Hollard Insurance Partners Limited
- 6. Click 'create'

AJG0085 7 Test Ave, Taren Point, NSW, 2229 (SUTHERLAND SHIRE) 0

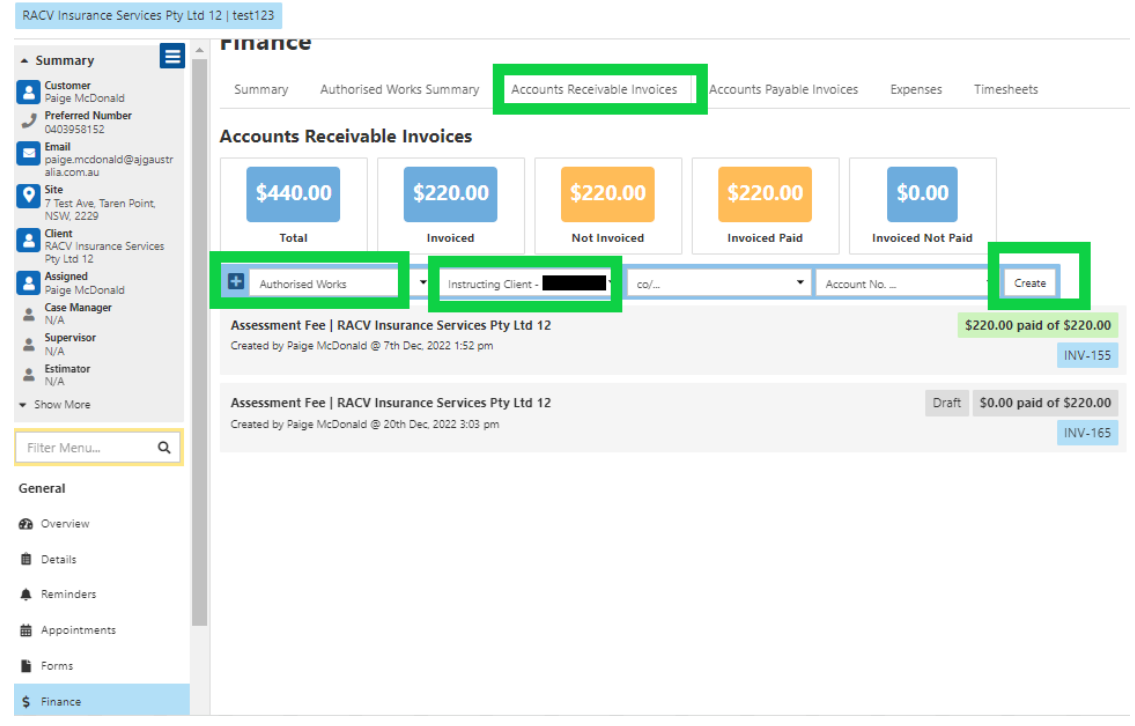

- 7. Under 'Items' select 'Estimate'
- 8. Select the Authorised Estimate from the drop down. You can invoice multiple authorised estimates together or separately
- 9. Select 'Add item'

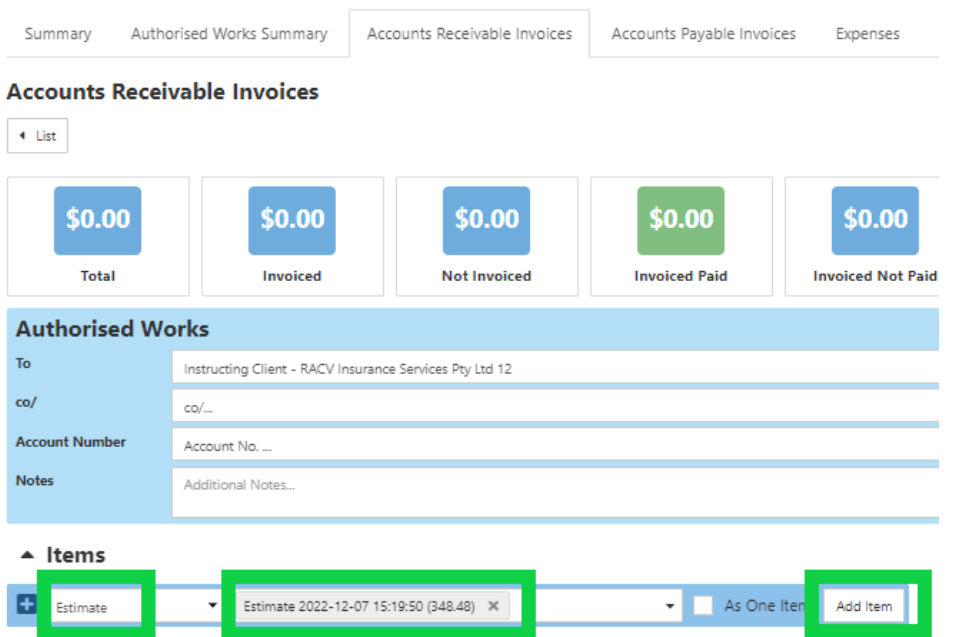

- 10. Edit the 'Description', if required
- 11. Select 'Deduct Excess' if there is an excess applicable

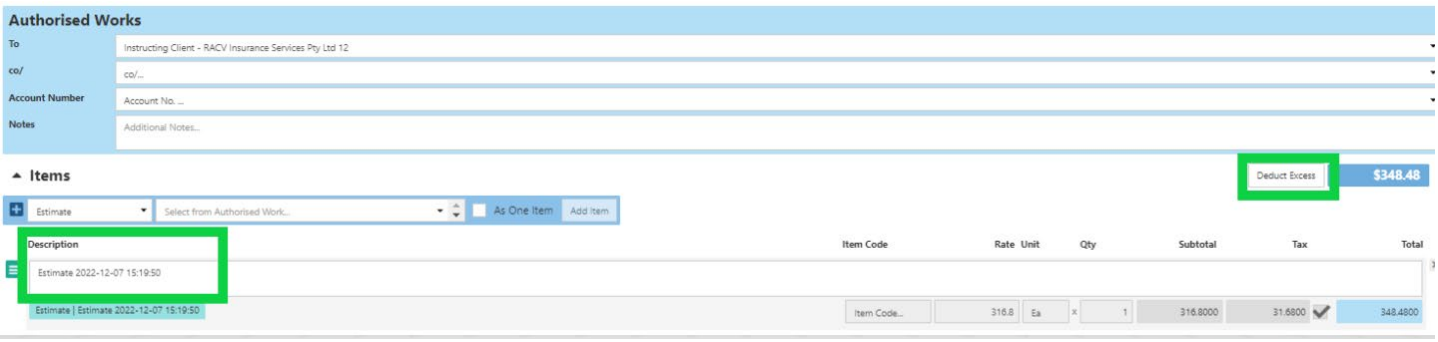

12. Select 'Create PDF'

13. Select 'Template', Division = Restorations, Type = Invoice, Select 'Show All' and select 'Restoration Tax Invoice Template'

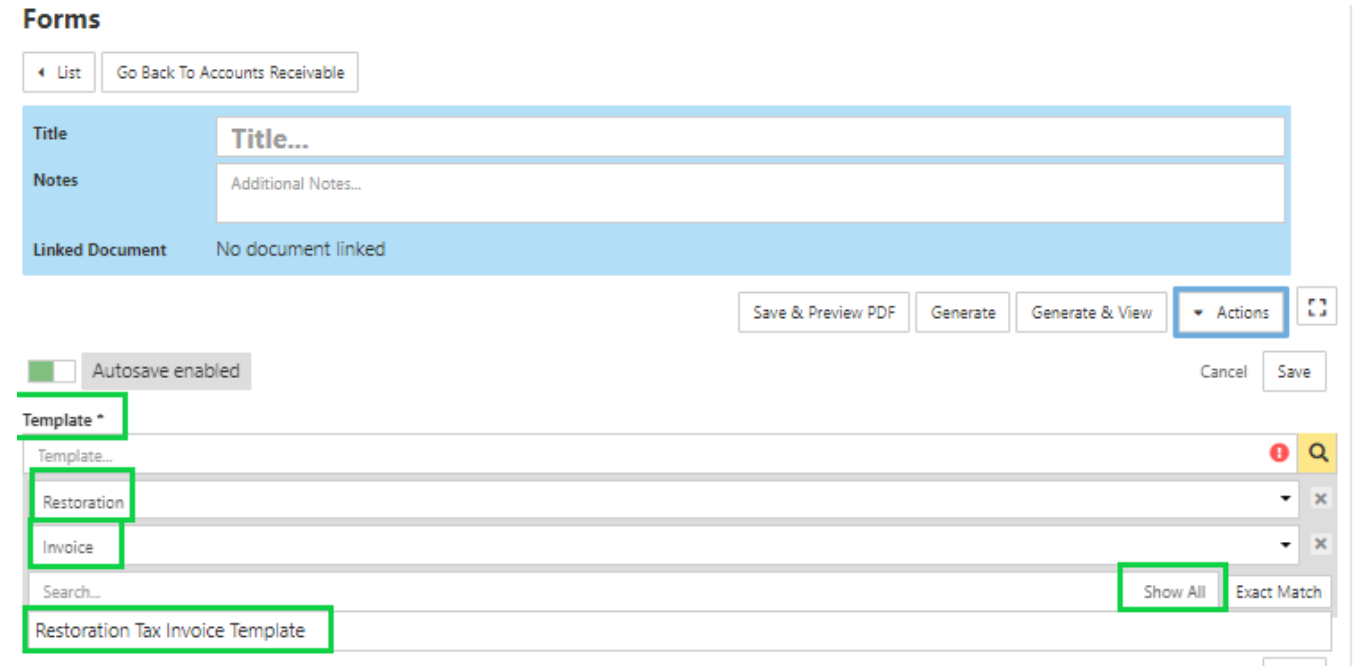

- 14. Select 'Save and Preview PDF'
- 15. Invoice will then be displayed
- 16. Close window and click 'Generate'
- 17. Invoice status will move from 'Draft' to 'Pending'

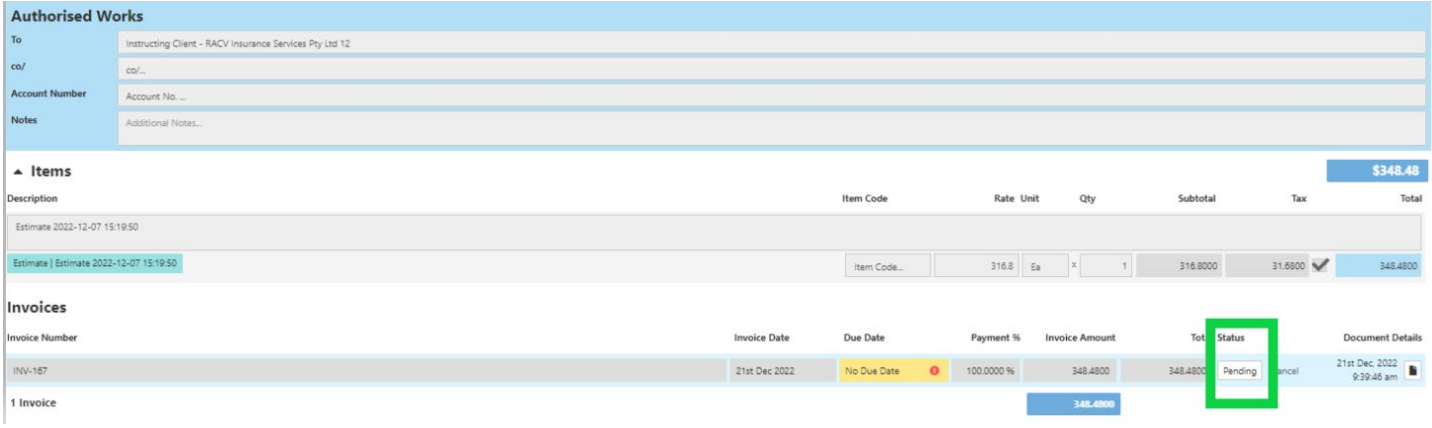

- 19. Copy of the invoice will be under 'Documents' tab
- 20. Locate the invoice and upload to Estimage
- 21. Job status to be updated 'Invoiced' status